➀ Play스토어(갤럭시)/App store(애플)에서 Webex Mettings 앱을 다운받아 핸드폰에 설치해 주세요.

➁ 앱을 실행하셔서 초록색의 미팅참여를 눌러주세요.

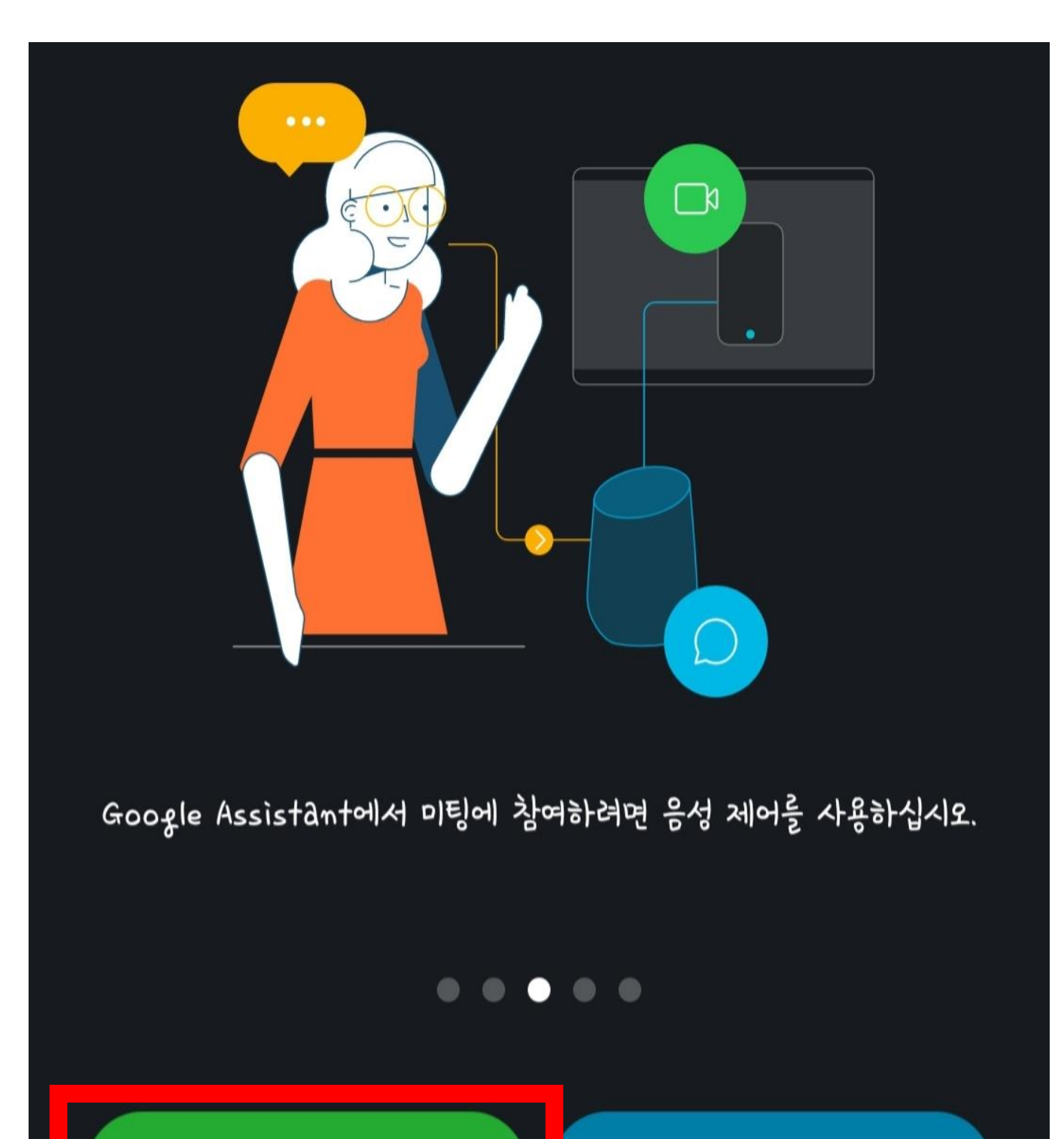

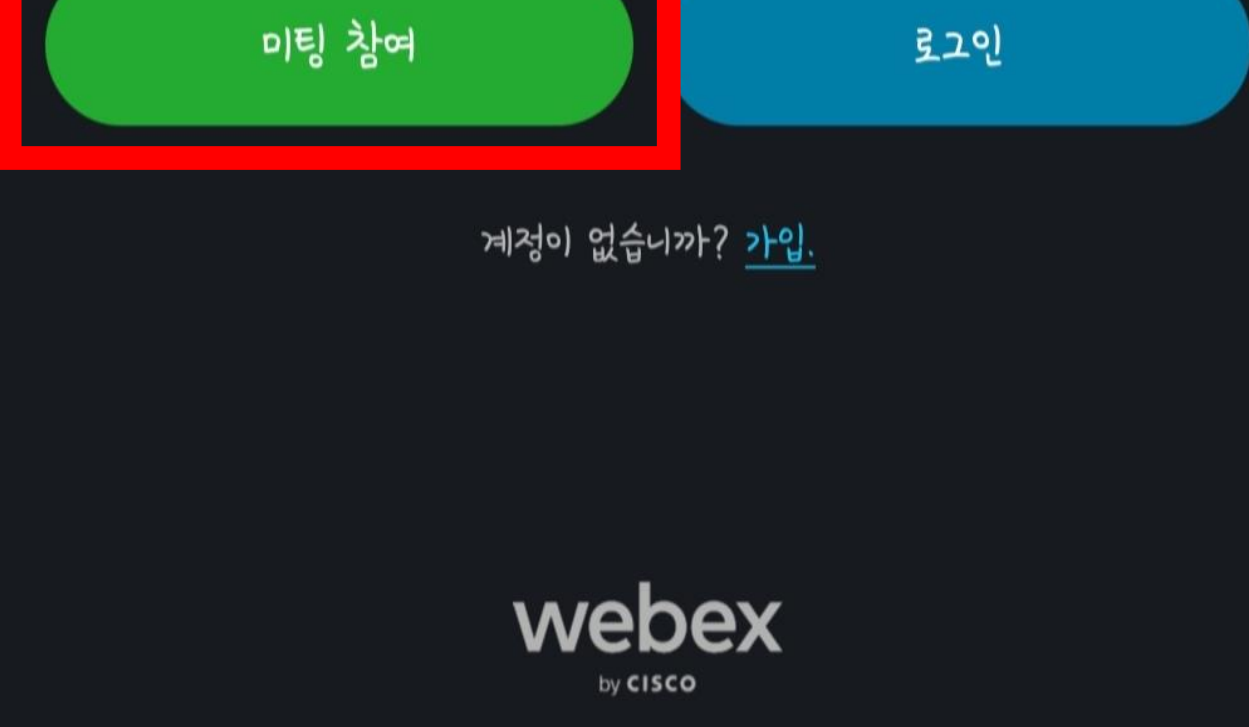

# Webex 계정 미소지자(모바일용)

➃ ➂번의 정보를 입력하면 위에 '참여' 글씨가 초록색으로 바뀌는데, 이를 눌러주세요.

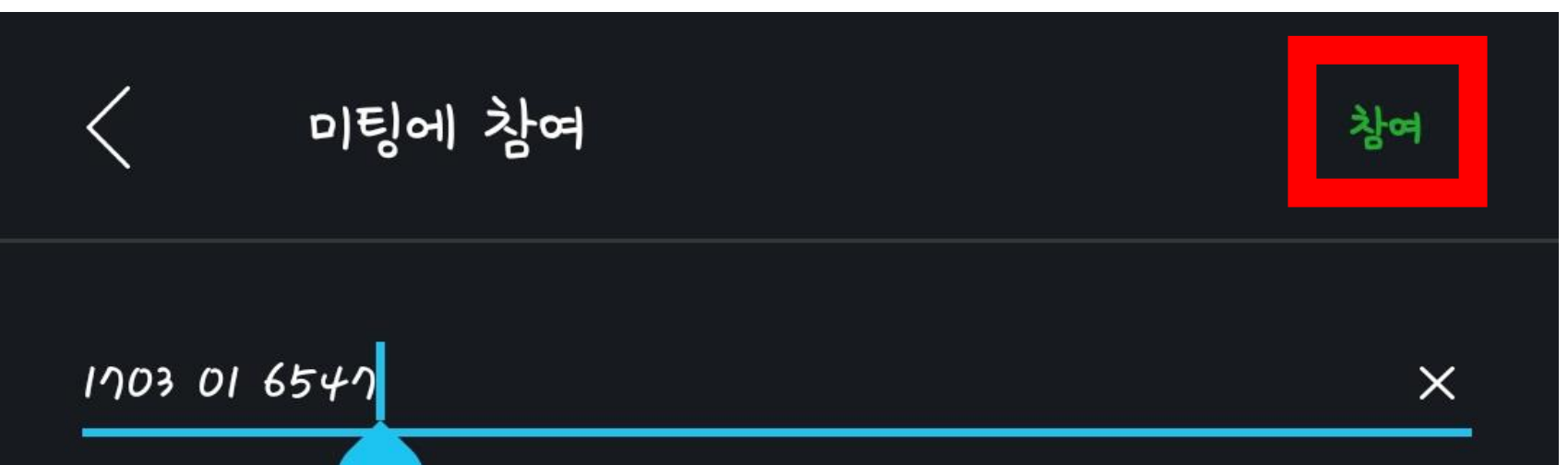

### 개인 룸에 초대된 경우, URL을 입력할 수 있습니다.

#### company.webex.com/meet/username

## ➂ 미팅 번호 또는 URL / 귀하의 이름 / 이메일 주소를 입력해주세요. 미팅룸 링크와 번호는 다음과 같습니다. 둘 중 하나만 입력하시면 됩니다. 미팅룸 링크 : <https://dongguk.webex.com/meet/pr2020120307> 미팅룸 번호 : 170 301 6547

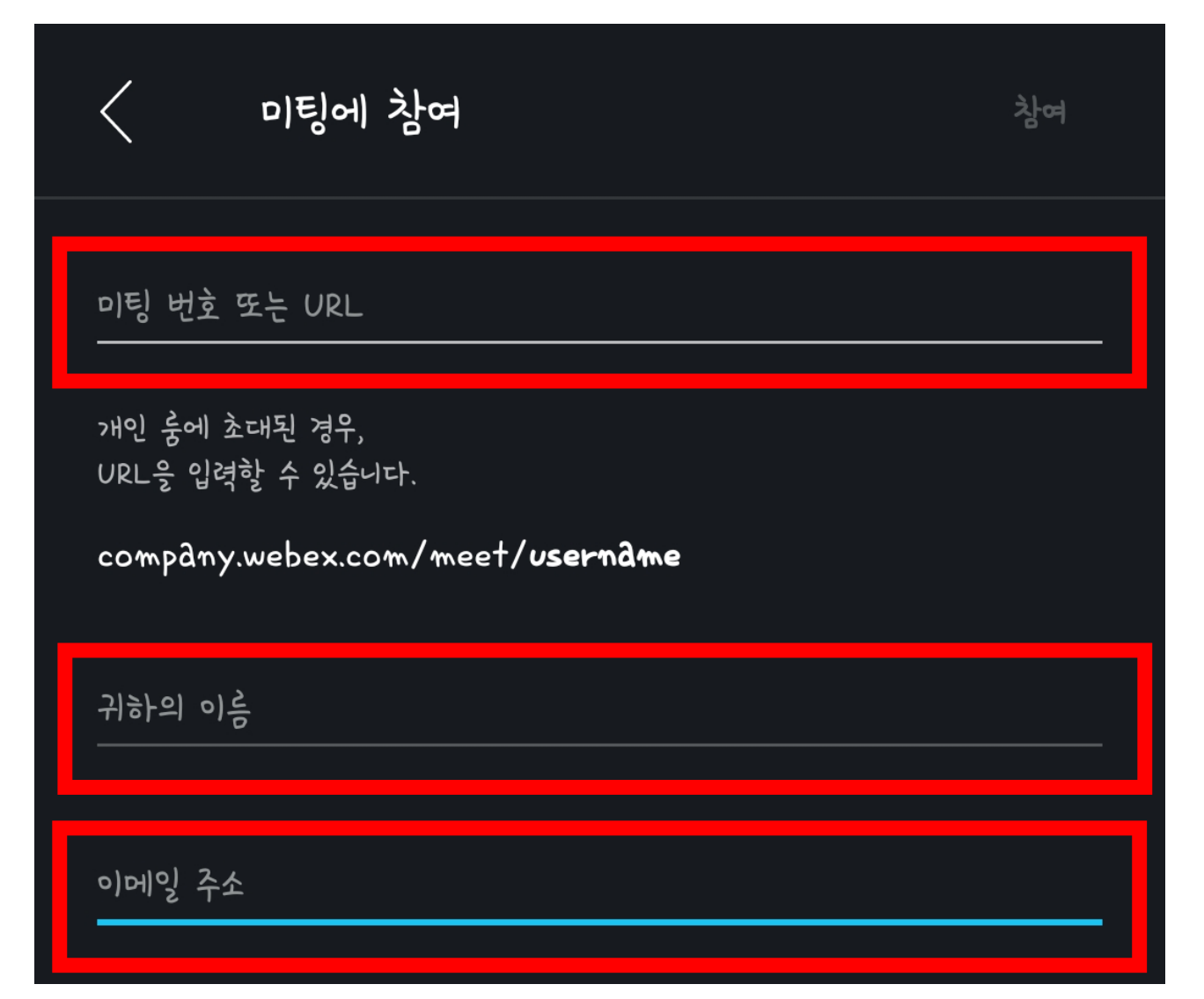

## ➄ 이후 나타나는 화면의 초록색 참여 버튼을 눌러서 입장해주세요.

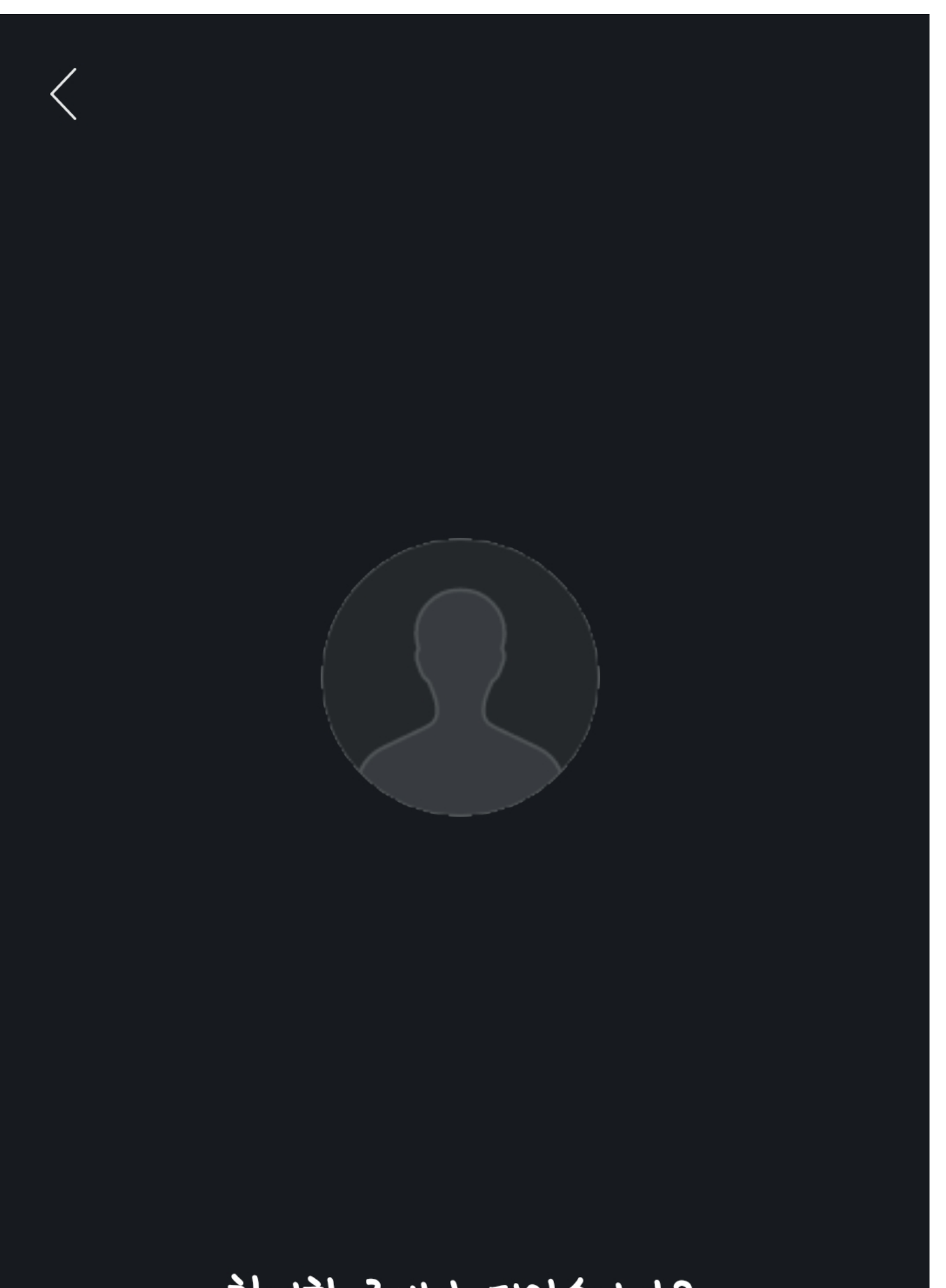

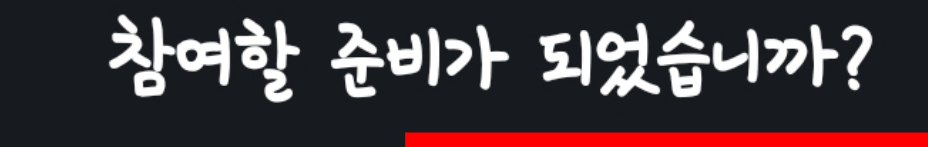

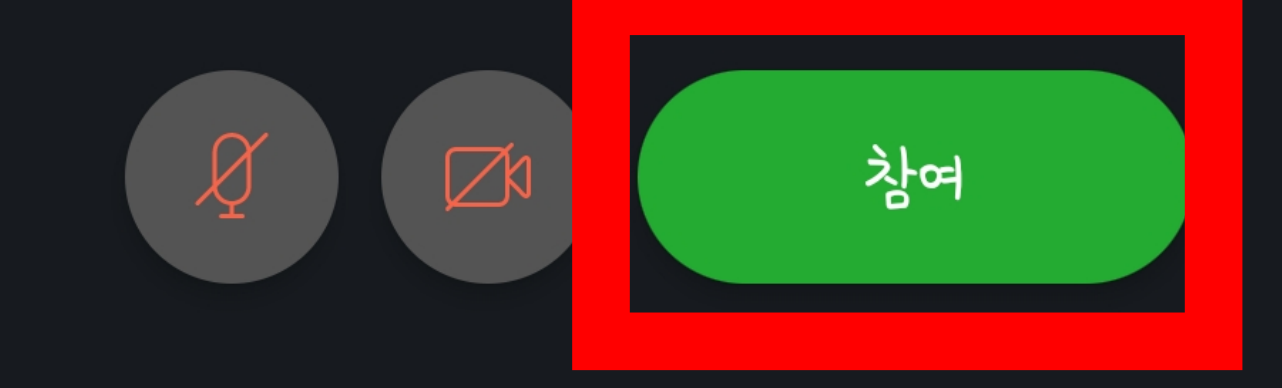

 $\sum$ 

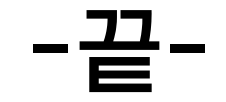

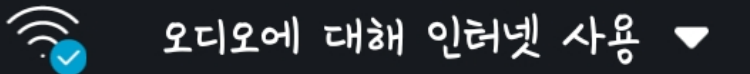